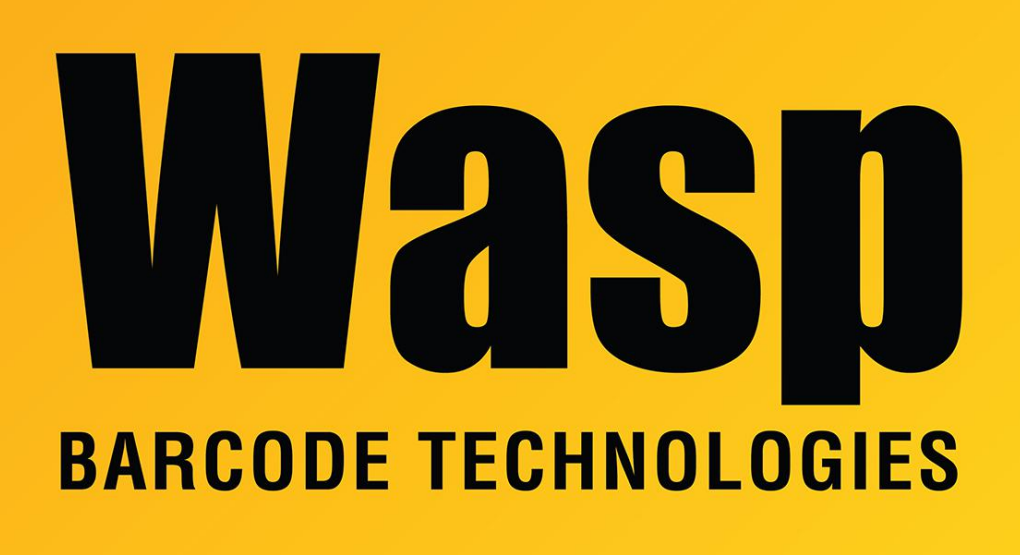

[Portal](https://support.waspbarcode.com/) > [Knowledgebase](https://support.waspbarcode.com/kb) > [Cloud](https://support.waspbarcode.com/kb/cloud) > [AssetCloud](https://support.waspbarcode.com/kb/assetcloud) > [AssetCloud: Set up Google GeoCoding](https://support.waspbarcode.com/kb/articles/assetcloud-set-up-google-geocoding)

## AssetCloud: Set up Google GeoCoding

Scott Leonard - 2019-11-11 - in [AssetCloud](https://support.waspbarcode.com/kb/assetcloud)

This article describes how to set up your Google account and integrate it into the Google GeoCoding feature of Wasp's AssetCloud system. A certain amount of monthly calls are free; more requires a paid account from Google. For details, see this link: <https://cloud.google.com/maps-platform/>

1. Create a Google account if you do not already have one. When setting up the account you can select Places:

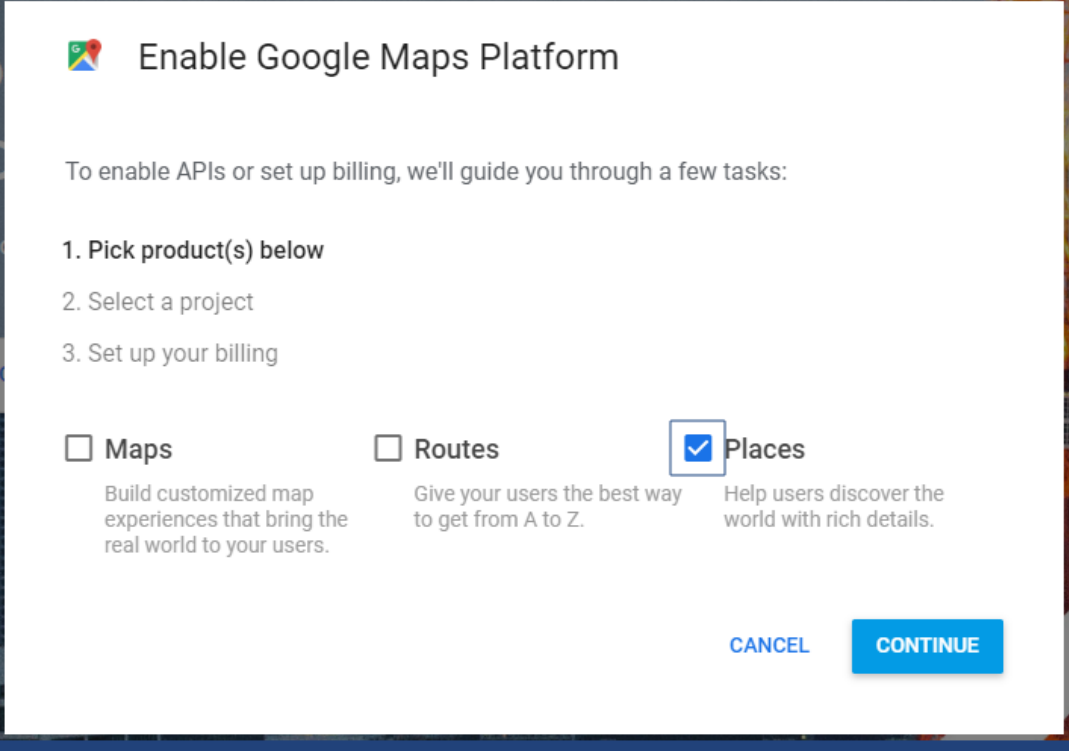

2. Go to Billing and set up a payment method:

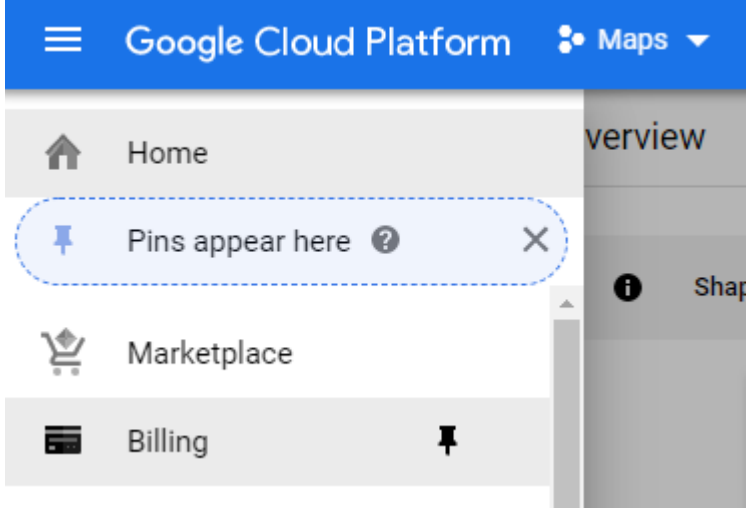

3. Go to this link to create a project:

<https://cloud.google.com/console/google/maps-apis/overview>

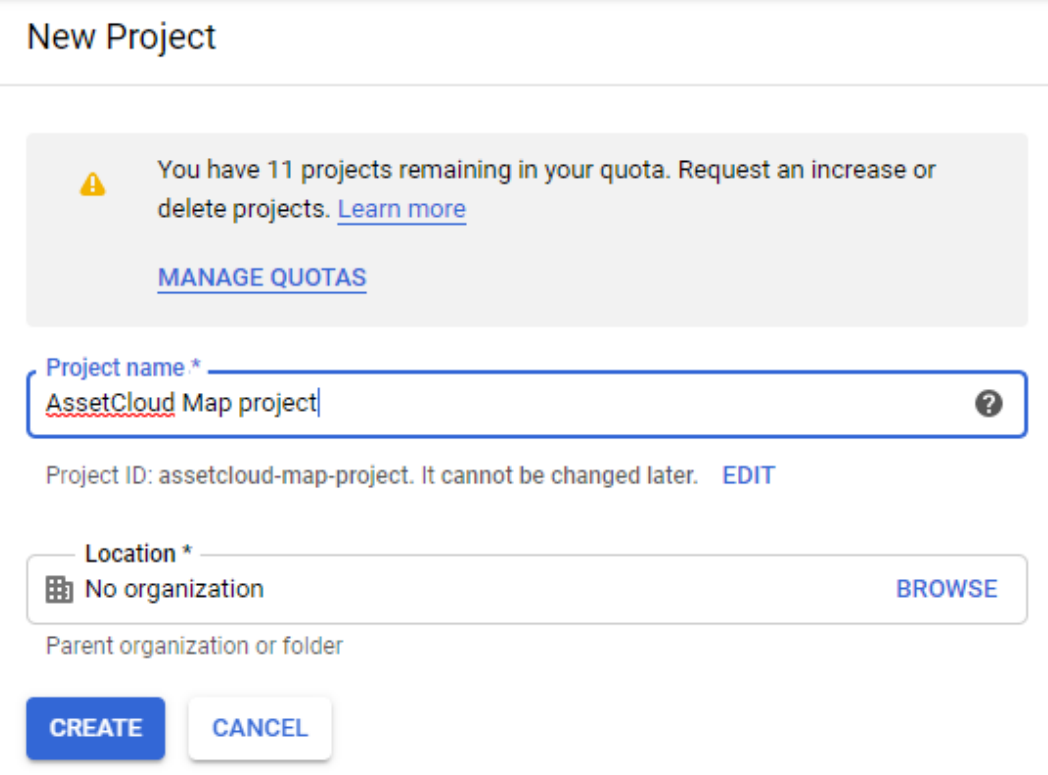

4. Select GeoCoding API and Maps JavaScript API and Enable them. You can disable the rest of the APIs.

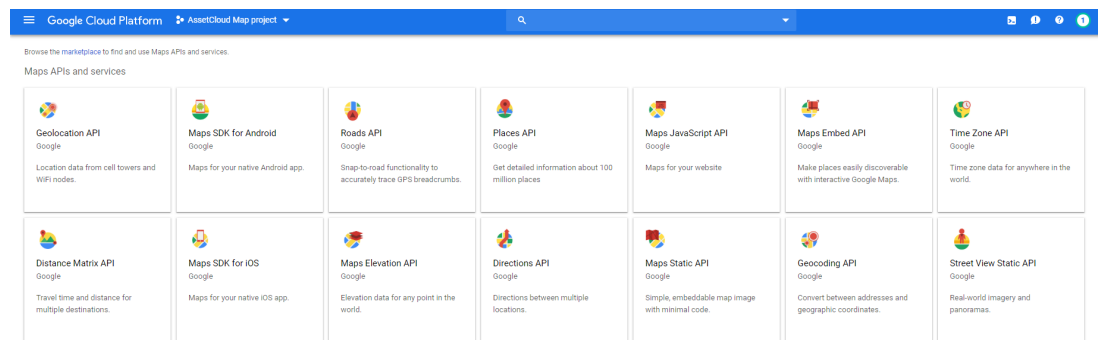

5. Setup API Key:

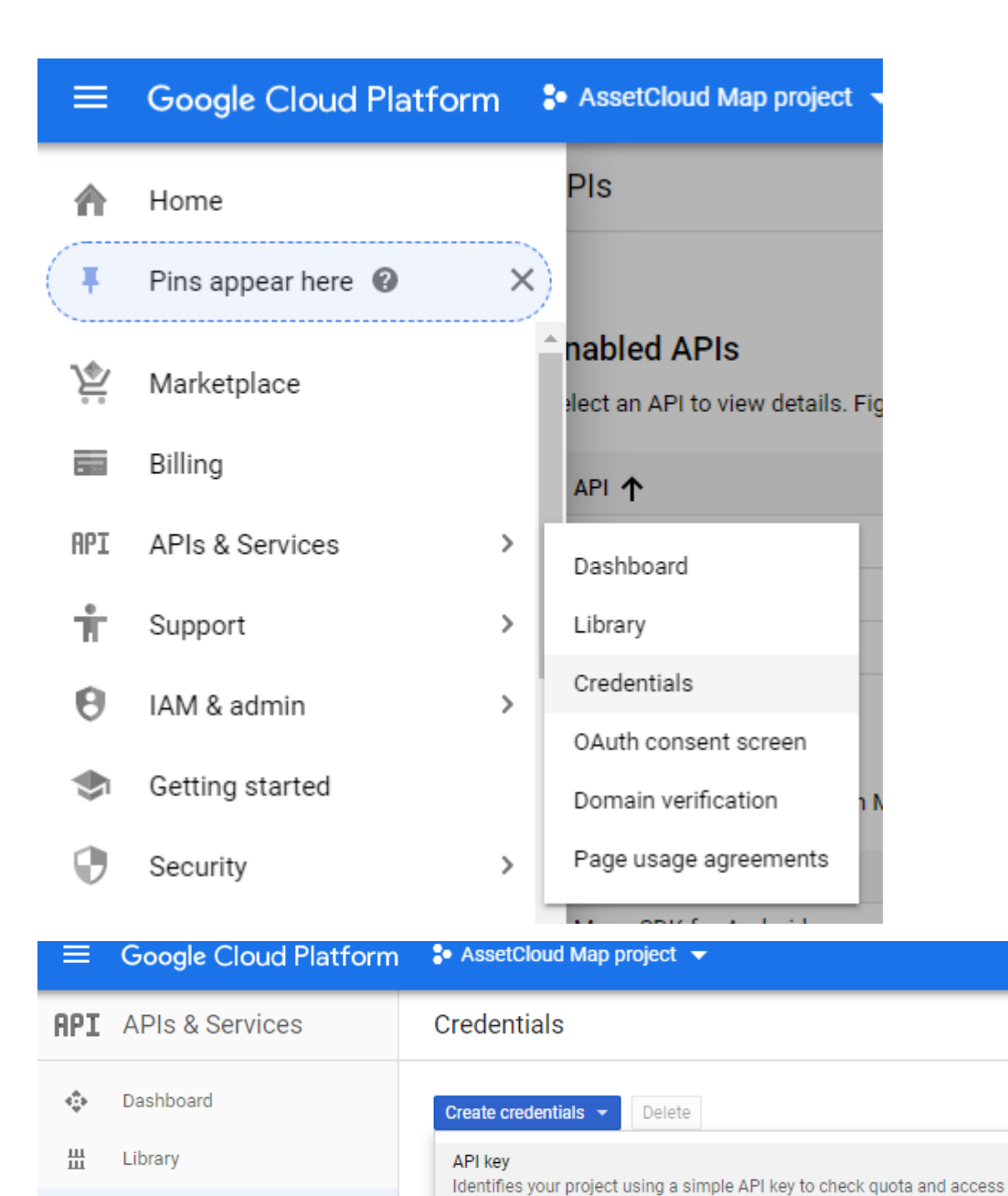

OAuth client ID

Service account key

Help me choose

Requests user consent so your app can access the user's data

Enables server-to-server, app-level authentication using robot accounts

Asks a few questions to help you decide which type of credential to use

Credentials

OAuth consent screen

Page usage agreements

Domain verification

 $\alpha$ 

₩

 $\checkmark$ 

 $\Xi_{\mathbb{Q}}$ 

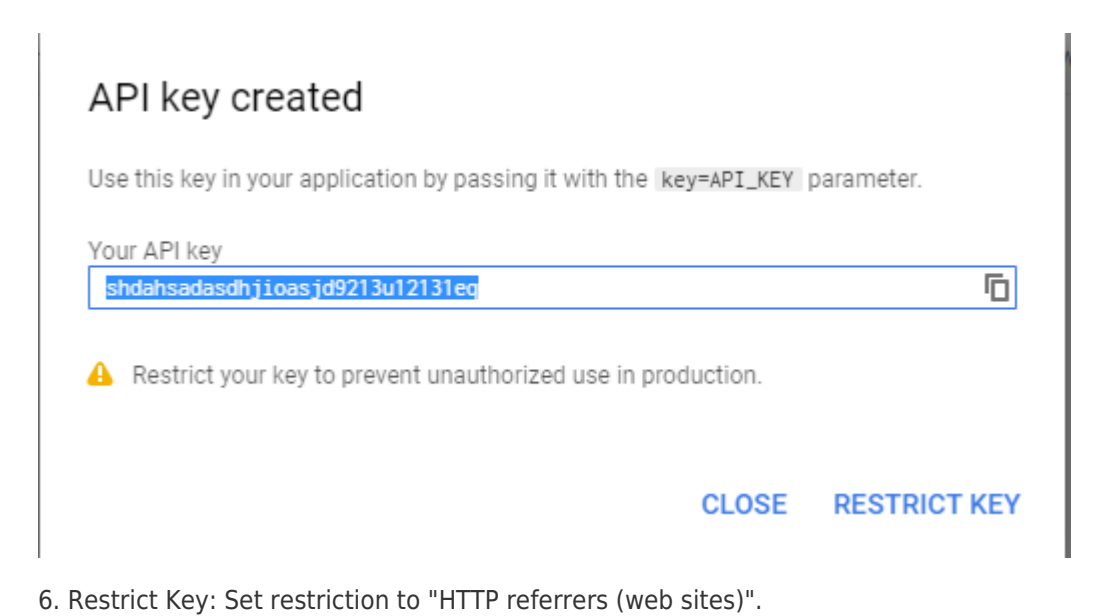

You can put in your Tenant URL in the website restriction for better security. Be sure to enter your own full AssetCloud tenant URL, not the example from the screenshot.

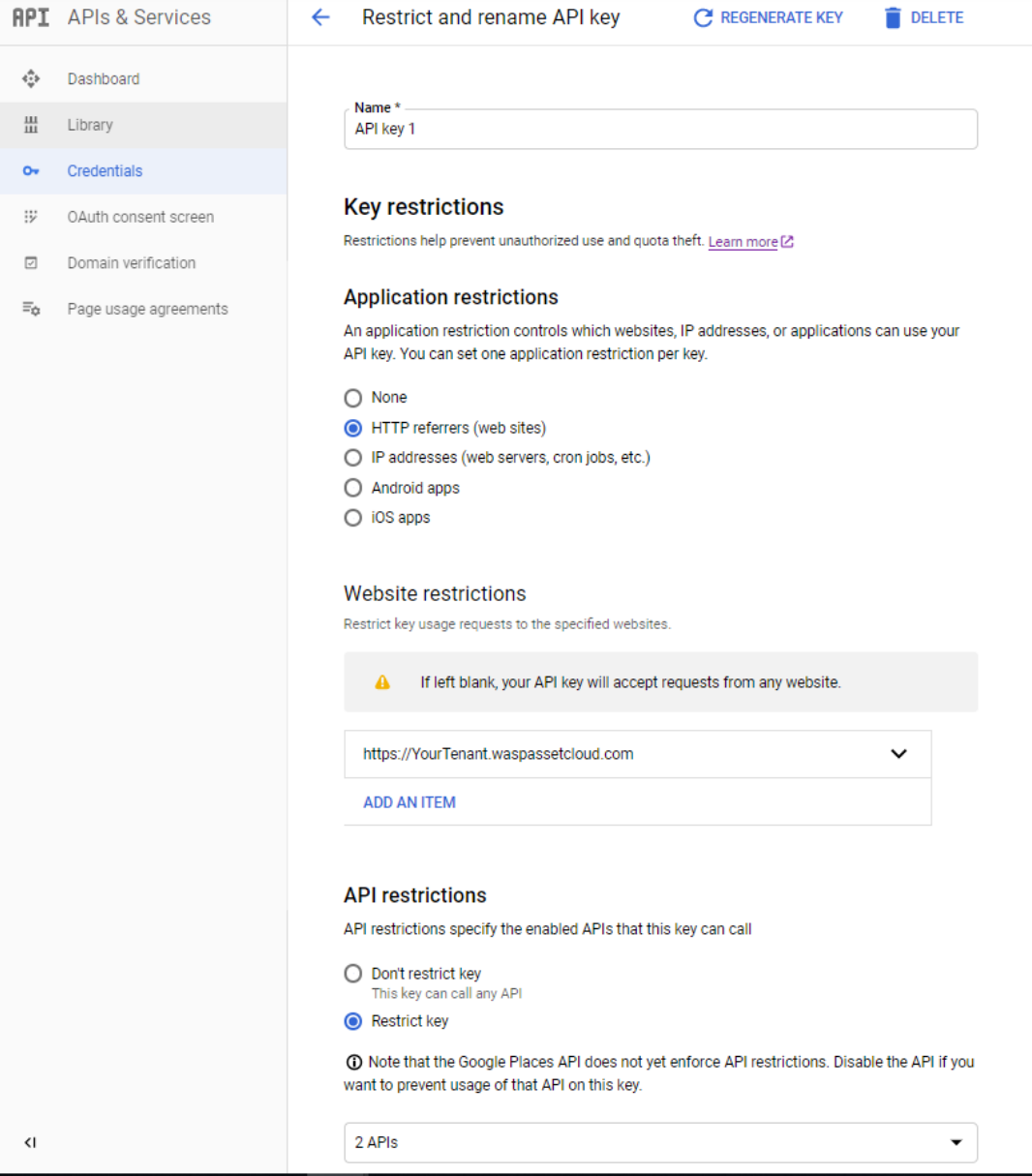

## Website restrictions

Restrict key usage requests to the specified websites.

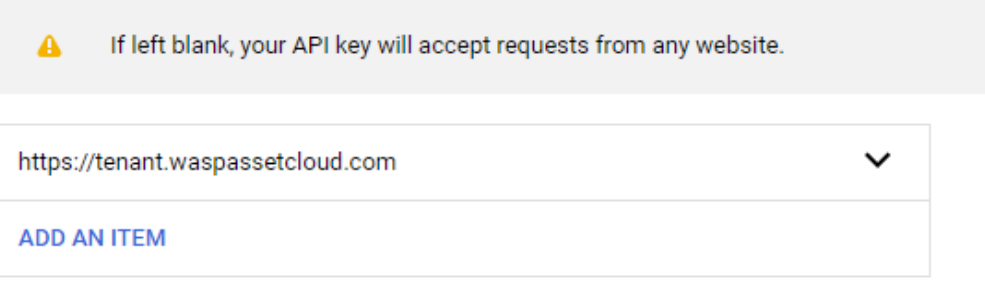

7. Now you can use the key in AssetCloud. Go to Settings and search for google. Insert the API you created and click Validate.

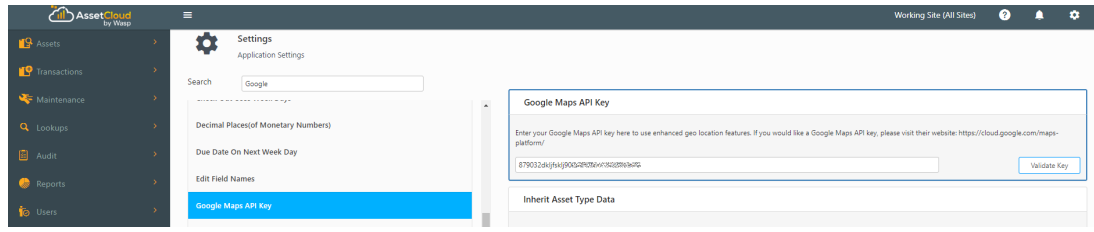

8. Enhanced Google Maps will now show on the asset GeoLocation tab.